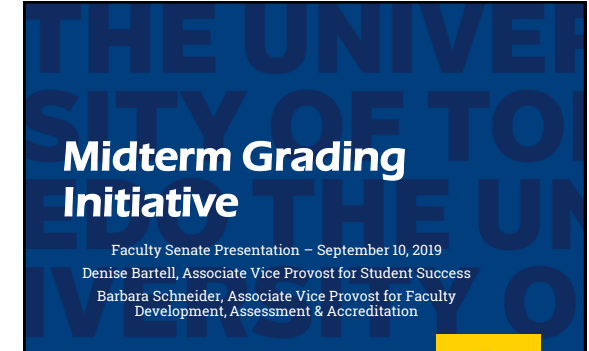

**VII** TOLEDO

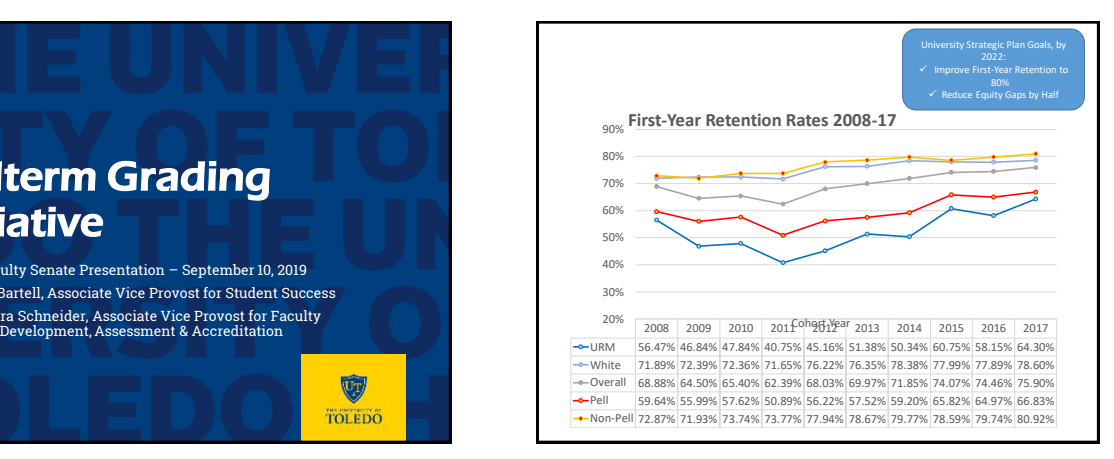

## Why Focus on Midterm Grades for Retention and Equity Efforts?

- We lose 24% of our students before the start of year two. For 2018, that translated to a loss of over 700 students from UToledo.
- This initiative focuses on 1000-2000 level courses because these courses enroll the highest percentage of first year students.
- Early information on student academic progress is a highly effective predictor of retention risk, and is particularly important for supporting the retention of historically underrepresented students (e.g., URM and lower income students).
- Gathering midterm grade information and disseminating to those in positions to intervene can significantly improve retention.

#### Best Practices Model

- The model we have developed adheres to best practices for effective early alert systems in that it:
	- 1. has narrow objectives with a focus on the courses most predictive of academic poor performance,
	- 2. is tied to our strategic priorities for retention and equity,
	- 3. relies on a simple process that uses tools instructors are already familiar with, and
	- 4. seeks to "close the loop" by building plans for how the data will be used to intervene and improve student outcomes.

# Project Components

- Instructors of all 1000-2000 level courses will submit midterm grades in Banner. The midterm grade feature will be available from the start of week 6 through the end of week 8 of the semester.
	- For Fall 2019  $\rightarrow$  Grade reports will be available Monday, September 30<sup>th</sup> through Friday, October 18<sup>th</sup>
	- We are only including full-term courses for Fall 2019
- For courses using Starfish early alert, the third Starfish report will be replaced by Midterm grades report, with data imported into Starfish from Banner.
- Once the midterm grading window closes, reports of Midterm grades will be distributed to advisors, success coaches, students, and other relevant constituencies (e.g., Summer Scholars Director).

# Project Components (Cont'd)

- Disseminating advisee data will require adding advisor assignments in Banner.
- Advisors and coaches will be expected to review the data and engage with any students the data suggest are at risk of poor academic performance. Colleges are asked to develop a plan for these communications and to report back to the Office of the Provost on the implementation of these plans.

## Best Practices for Early Graded Feedback

- The value of early, and frequent feedback
- Formative vs. summative assessment
- Low-stakes initial assessments, that reflect later, higher-stakes assessment
	- Goal: Give students valid and reliable data on current state, that predicts future outcomes if current trajectory maintained and provides feedback that supports development

# Tools for Incorporating Early Graded Feedback in Your Course

- Online or Clicker Quizzes or Homework • Quizzing as a Learning tool
- Class Activities
	- Concept Maps (see:
	- [https://www.youtube.com/watch?v=Gm1owf0uGFM\\_\)](https://www.youtube.com/watch?v=Gm1owf0uGFM_) • Write and justify an exam question

**Dimension Exemplary Competent Beginning**

 $\overline{1}$ 

- Muddiest point
- Reflection question
- Using Rubrics
- A Basic, Three-Level Rubric
- Engagement & Participation Rubric

#### Using BB grade center to enter grades

- 1. Open MyUT faculty advisor tab.
- 2. Download course roster as an excel file
- 3. Save it.

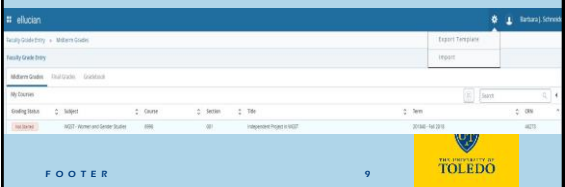

# Using BB Grade Center to enter grades 2. Log into Blackboard, and go to Full Grade Center (Guide for accessing the Grade Center) [https://utlv.screenstepslive.com/s/faculty/m/BlackboardL](https://utlv.screenstepslive.com/s/faculty/m/BlackboardLearn/l/187303-accessing-the-full-grade-center) earn/l/187303-accessing-the-full-grade-center 3. Go to Manage>Row Visibility in BB Grade Center,<br>compare users listed in BB with users listed in Banner, and<br>hide users who are listed in BB but on in the Banner list<br>(Guide for hiding/showing students in Grade Center).<br> https://utlv.screenstepslive.com/s/faculty/m/BlackboardL [earn/l/186037-hiding-showing-students-in-the-grade-](https://utlv.screenstepslive.com/s/faculty/m/BlackboardLearn/l/186037-hiding-showing-students-in-the-grade-center)center

1 0

W TOLEDO

F O O T E R

de Center : Full Grade Center () Column v Manae» Reports  $\text{Kerb}(\mathfrak{b})=\text{Ext}(\cdot)$ r <sub>tist</sub> Lucus. RISTIWIE **USINE** KKES 0 **ANSANDY NBOARD TOT O**TOTAL  $_{\rm{rbrm}^2}$  $0<sup>2</sup>$ Webble 006155 Uraulicle  $40\,$ 4. Create a new column to enter grades (or modify existing midterm/final grade column) and change Primary Display value to Letter Creating a Grade Column //utlv.screenstepslive.com/s/faculty/m/BlackboardLearn/l/186024-creating-a-grade-column Editing an existing Grade Column [https://utlv.screenstepslive.com/s/faculty/m/BlackboardLearn/l/289340-editing-grade-column](https://utlv.screenstepslive.com/s/faculty/m/BlackboardLearn/l/289340-editing-grade-column-information)information **W** TOLEDO FOOTER 11

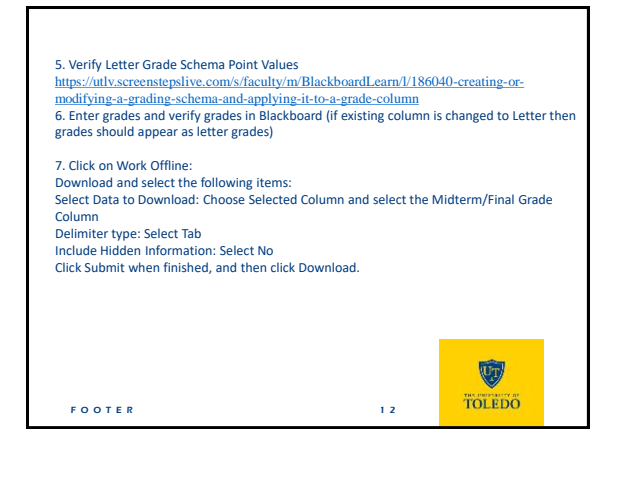

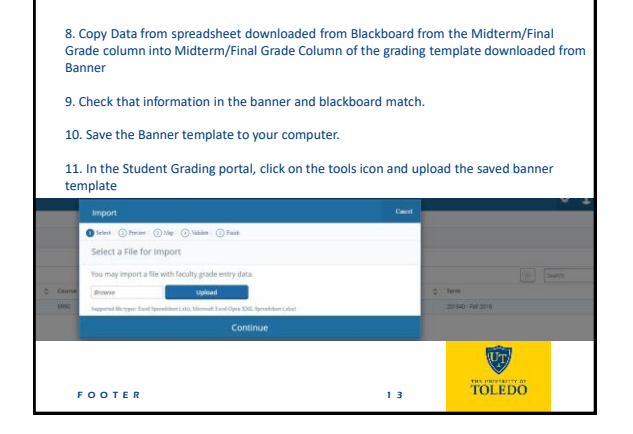

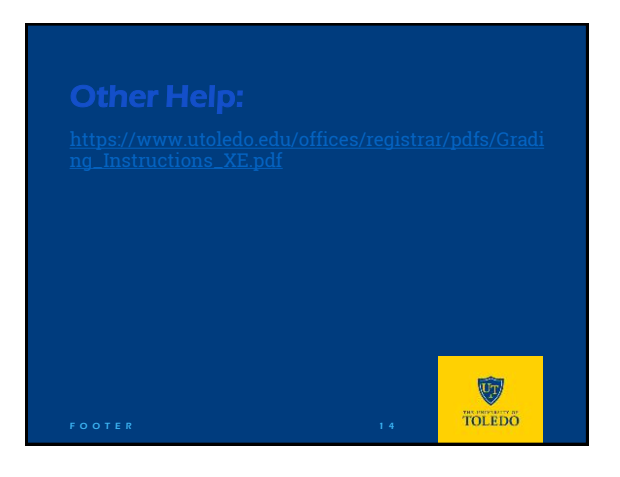

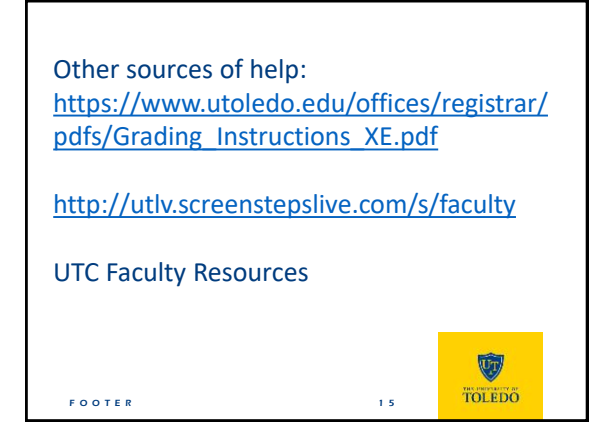